## **El. sutarčių sudarymo Bendrojo priėmimo informacinėje sistemoje instrukcija**

1. Norint sudaryti elektroninę studijų sutartį su aukštąja mokykla, turite prisijungti prie Bendrojo priėmimo informacinės sistemos aukštesnės pakopos posistemio (BPIS) ir spausti ,,Prašymai".

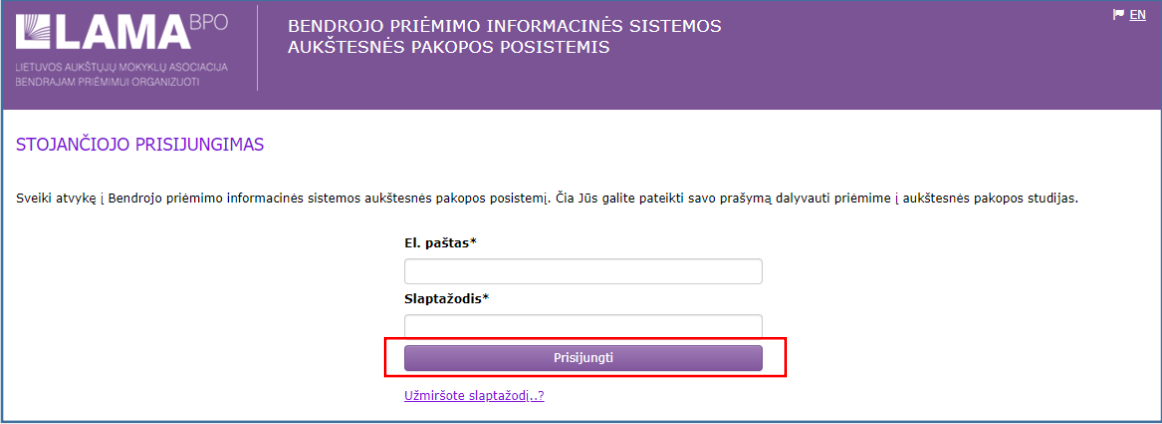

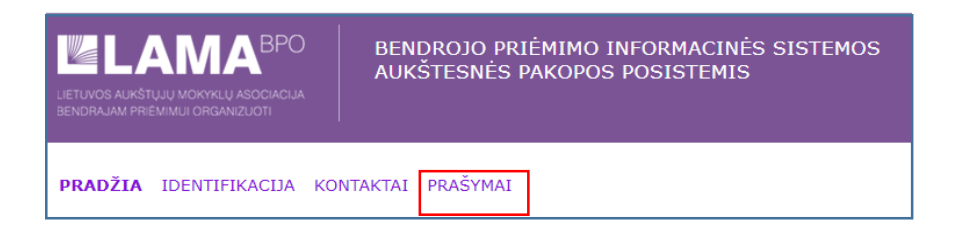

2. Šioje skiltyje spauskite ,,Sutartys", tuomet ,,Susipažinti su sutartimi ir pasirašyti".

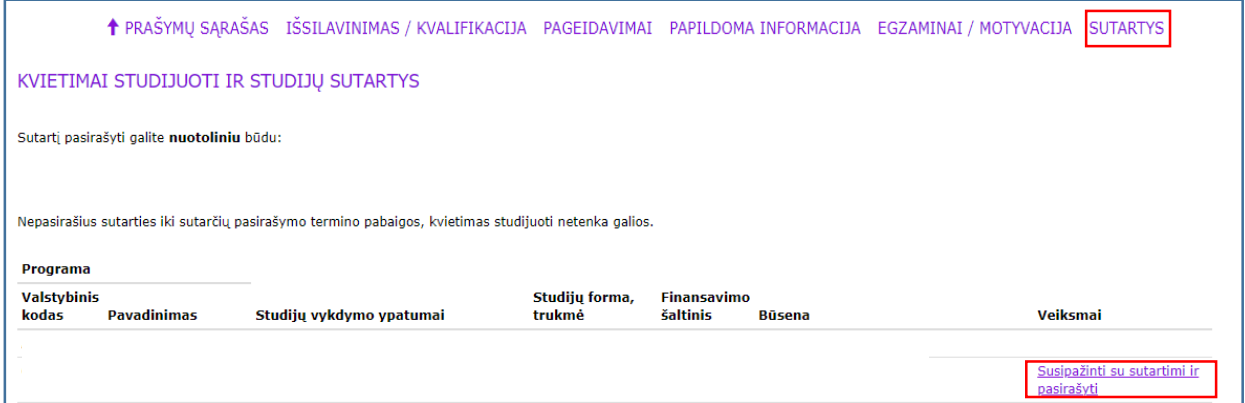

3. Peržiūrėjus studijų sutartį jos apačioje spauskite ,,Pasirašyti sutartį elektronine forma".

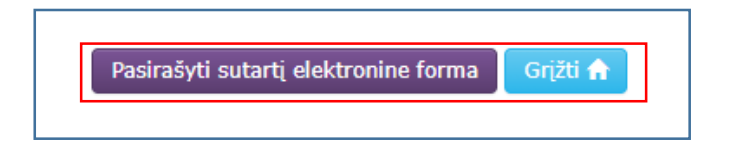

4. Susipažinkite su žemiau nurodytais dokumentais ir apie tai pažymėkite langeliuose. Tuomet spauskite ,,Pasirašyti".

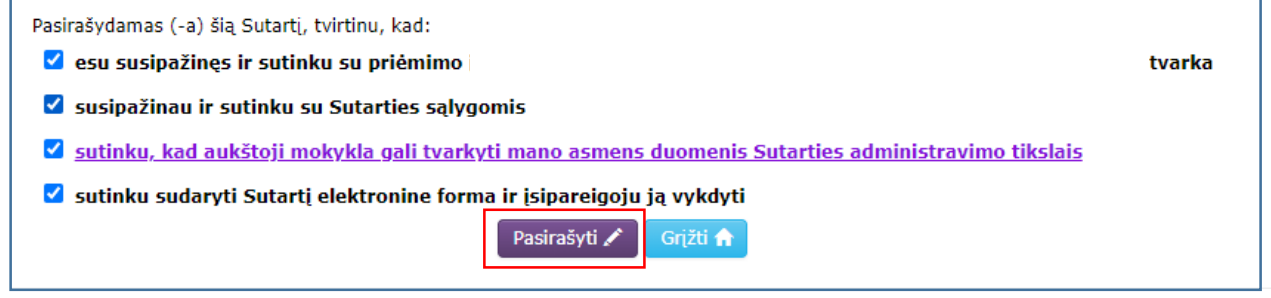

5. Paspaudus ,,Pasirašyti" Jūs būsite nukreipti į Elektroninių valdžios vartų sistemą. Šioje sistemoje turite pasirinkti vieną iš asmens autentifikavimo priemonių, kur galėsite sudaryti studijų sutartį elektroniniu būdu.

Dėmesio! Jungiantis prie el. valdžios vartų Jums gali nepavykti prisijungti iš pirmo karto. Prašome kartoti jungimosi veiksmą.

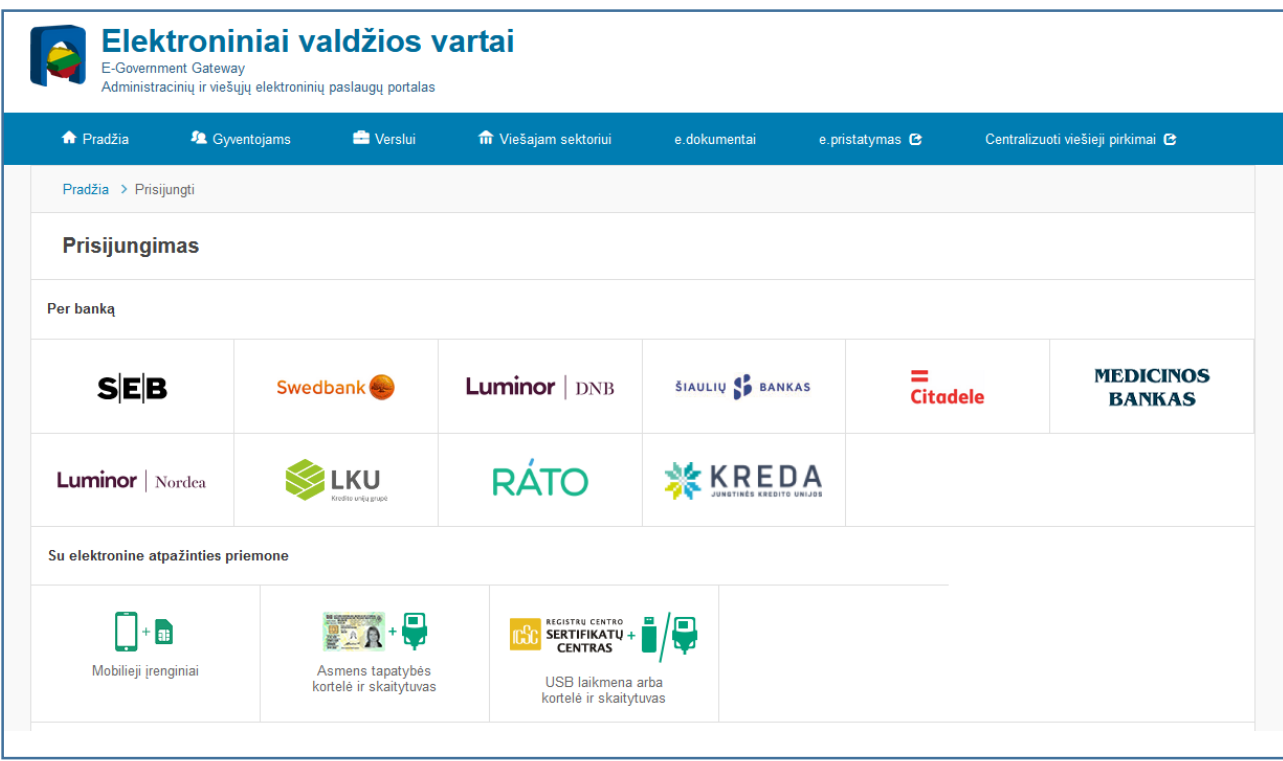

6. Prisijungus prie sistemos turite patvirtinti nurodytus duomenis.

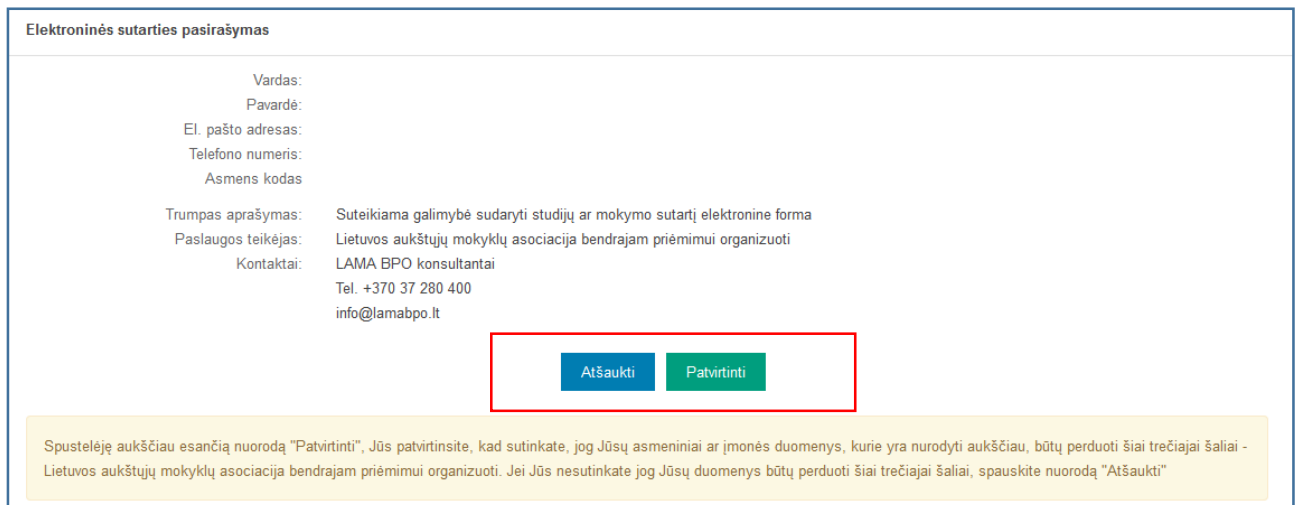

7. Patvirtinus studijų sutartis bus pasirašyta. Artimiausiu metu aukštosios mokyklos atstovas ją patvirtins ir el. paštu gausite pranešimą apie sėkmingai pasirašytą studijų sutartį.

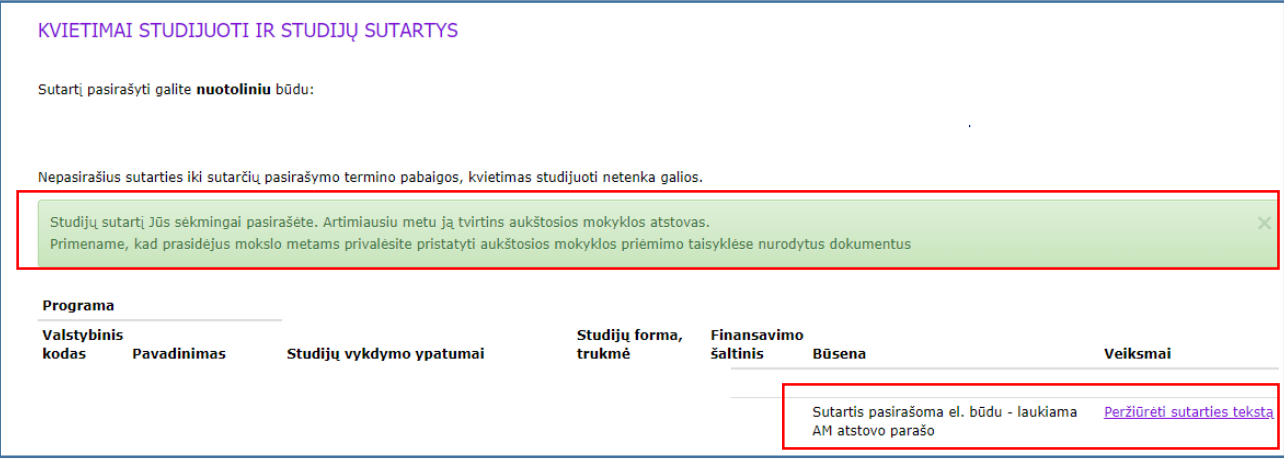

8. **Pastaba jungiantis per ,,Swedbank" banką.** Papildomai paspauskite ,,Elektroniniai valdžios vartai" ir būsite nukreipti į Elektroninių valdžios vartų sistemą, kur galėsite sudaryti studijų sutartį elektroniniu būdu.

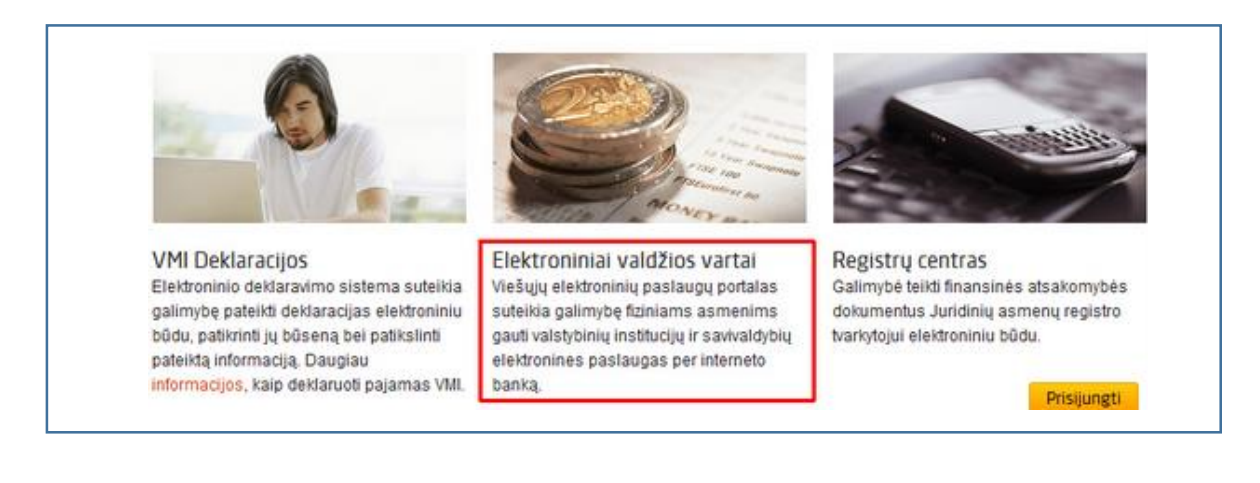